# RETURN TO WORK

# <span id="page-0-0"></span>**Online Program User Guide**

**[Introduction](#page-1-0) [EBS My Home](#page-1-1) [Return to Work Information](#page-1-2) [Return to Work: Getting Started](#page-2-0) [Add SSN](#page-3-0) [Upload SSNs](#page-4-0) [Review and Submit](#page-5-0) [Confirmation](#page-5-1)**

# <span id="page-1-0"></span>**Introduction**

The Return to Work online program allows employers to easily report a future return to work date for laid-off employees. To process return to work information, employers must sign up for an Employer Benefits Services (EBS) account.

To learn more about Employer Benefits Services and to learn how to sign up for an Employer Benefits Services account, see the **EBS Administrator Duties user guide**.

## <span id="page-1-1"></span>**EBS My Home**

After logging in to EBS, select the **Return to Work** tab on the top right corner of the screen.

Tip: Before getting started, it's a good idea to have the following information available:

- Employees' Social Security numbers (SSNs)
- Return to work dates

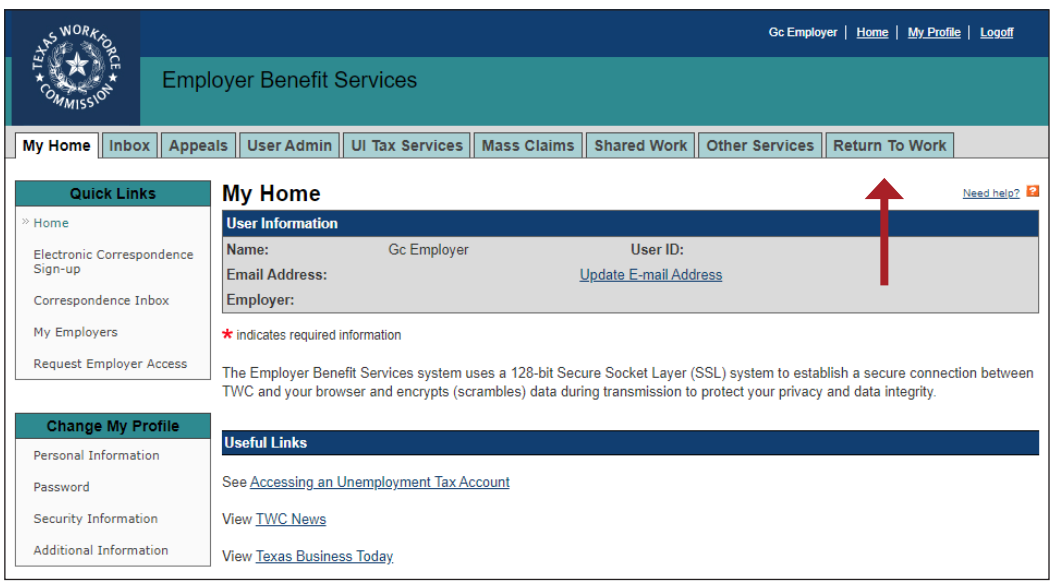

# <span id="page-1-2"></span>**Return to Work Information**

The **Return to Work Information** page provides user information, an overview of Return to Work, and instructions for how to submit return to work information.

Employers can submit a return to work date for laid-off employees either by:

- Entering individual employee SSNs
- Uploading a list of employee SSNs

There is no limit on the number of employees

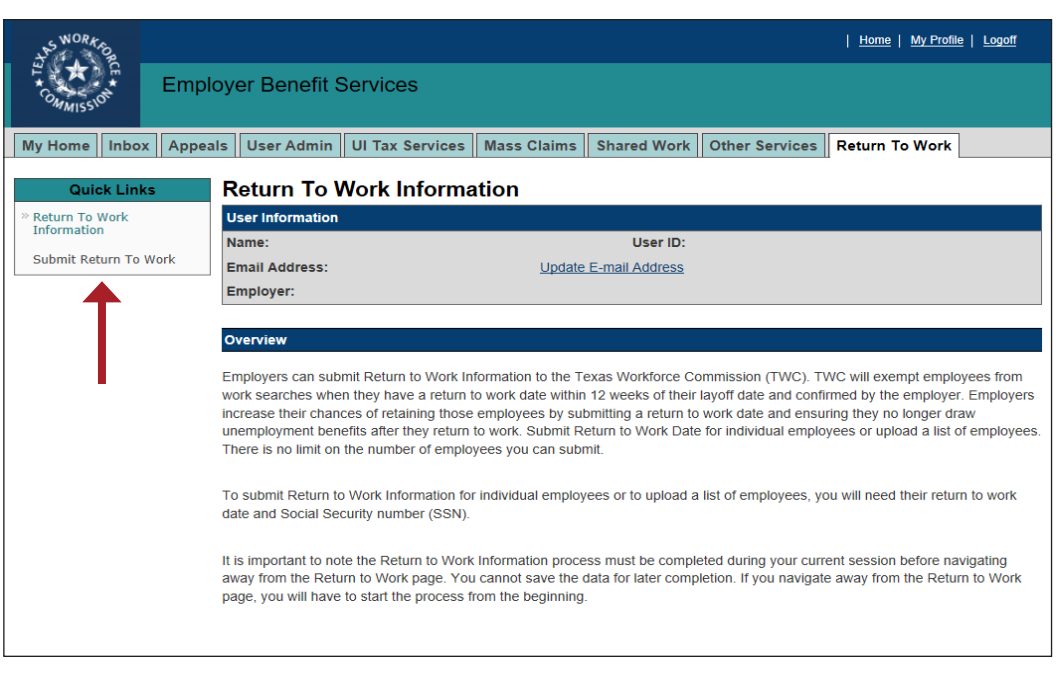

that employers can submit. Once employers submit the return to work date, TWC will exempt employees from work searches when they have a return to work date within 12 weeks of their layoff date.

To get started, select **Submit Return To Work** from **Quick Links**.

# <span id="page-2-0"></span>**Return to Work: Getting Started**

On the **Return to Work - Getting Started** page, select the return to work date using the **Month** and **Day** drop down menu and **Year** text box. The return to work date cannot be on or before the date the return to work information is submitted. A red asterisk appears next to all required fields.

Select an option for providing employee information with the

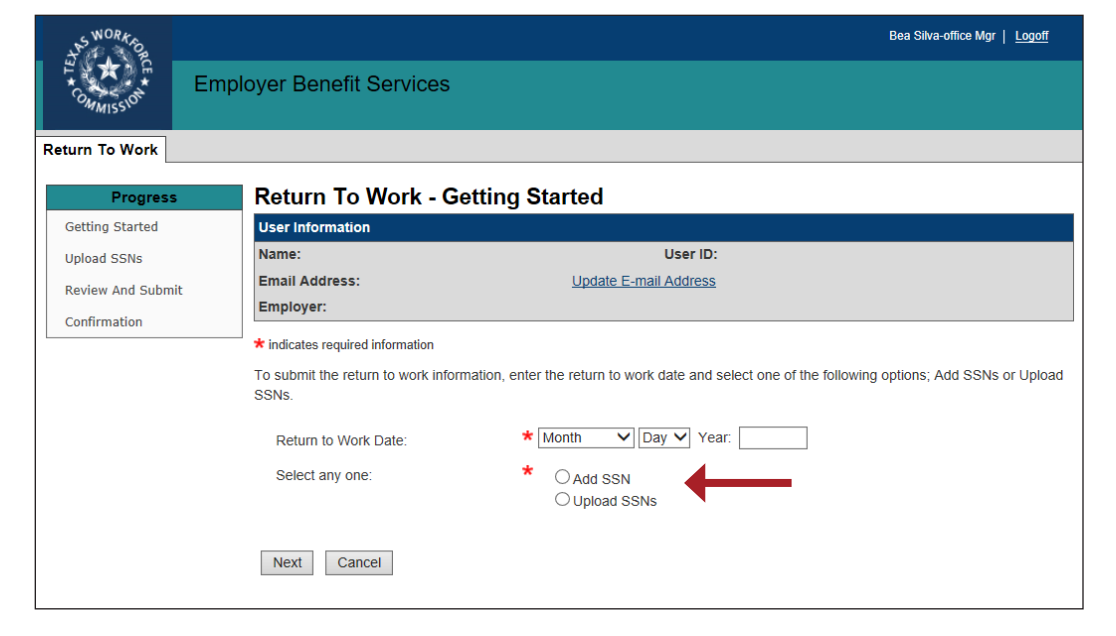

radio buttons for **Add SSN** or **Upload SSNs**.

#### Select **Next**.

Tip: Navigate through the completed pages of the Return to Work form and check progress in the Progress bar.

To add employees, select one of the following options:

- Add SSN
- Upload SSNs

#### <span id="page-3-0"></span>**Add SSN**

Selecting the **Add SSN** option on the **Return to Work - Getting Started** page continues to the **Return to Work - Add one or more SSN** page.

Use the text boxes to enter SSNs for one or more employees.

There is no limit to the number of employees an employer can submit; however, only 10 employees can be added at a time.

Select **Save & Add More** to save the SSNs and populate the employee information in the **Return to Work List** with their name, SSN, and return to work date.

Select **Clear** to delete the entries, if needed.

Select **Save & Add More** to add more employees.

Once all employees are saved in the **Return to Work List**, select **Next**.

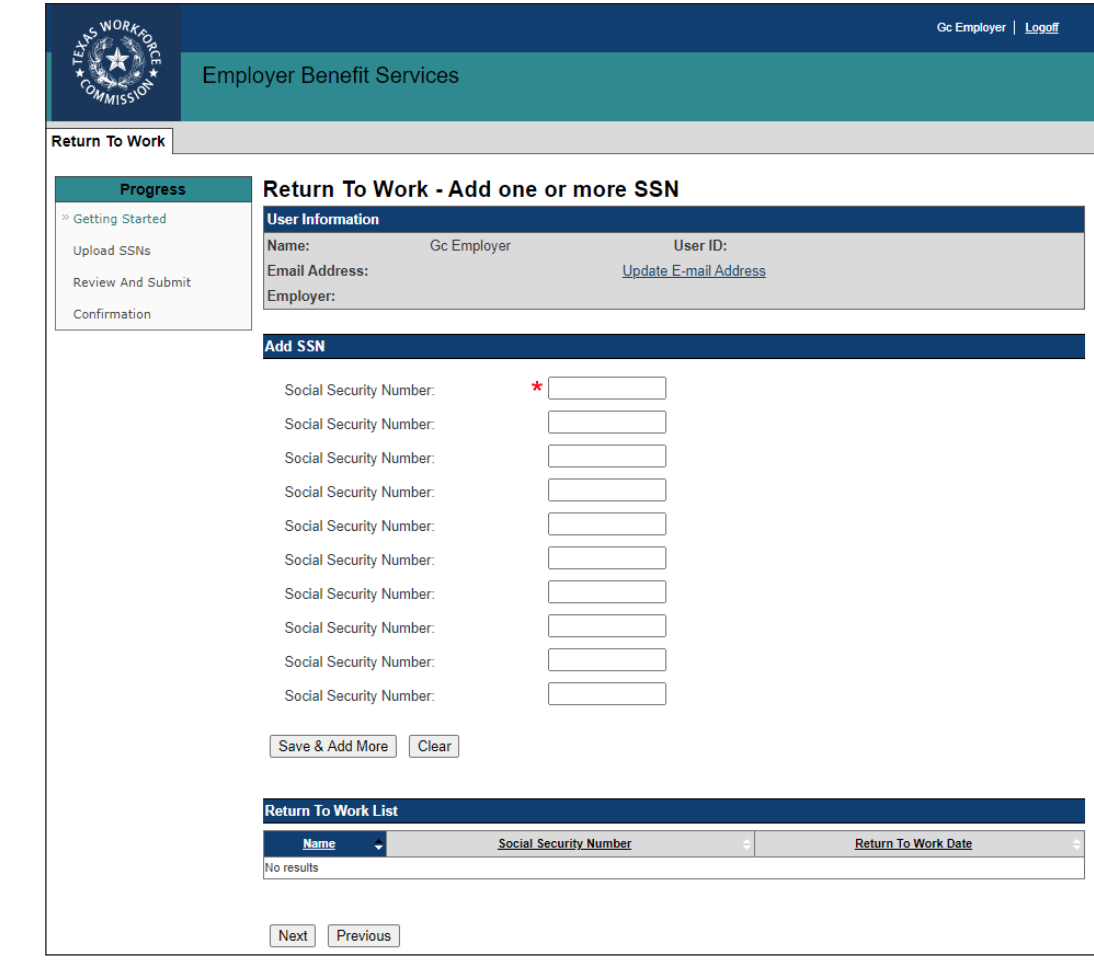

### <span id="page-4-0"></span>**Upload SSNs**

Selecting the **Upload SSN** option on the **Return to Work - Getting Started** page continues to the

**Return to Work - Upload SSNs** page.

Download the Return to Work template or create a template to upload all employees' SSNs at one time.

Upload steps:

- 1. Download and carefully read the instructions provided on the **Return to Work - Upload SSNs** page.
- 2. Download the Return to Work template.
- 3. Enter each employee's SSN in the SSN cell. Do not include dashes or number signs. **If the SSN begins with a zero,**

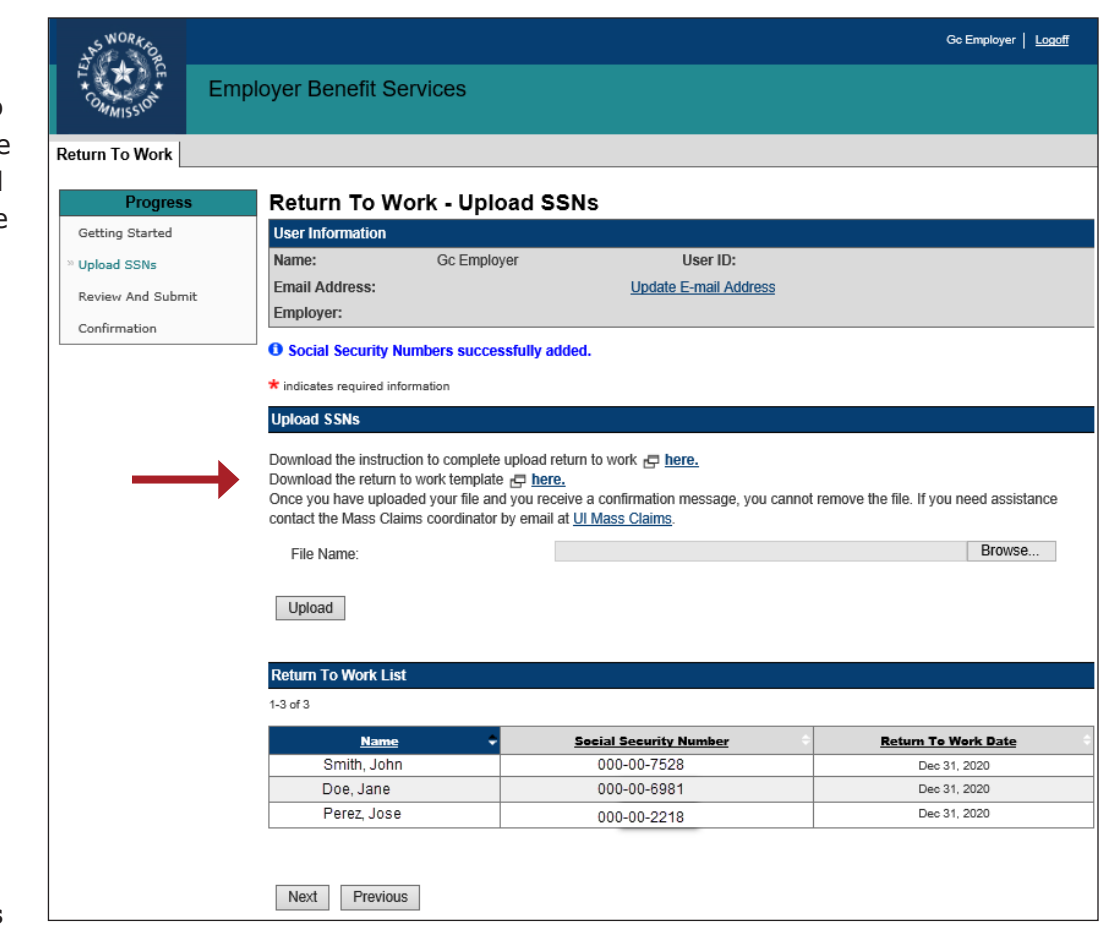

**enclose the entire SSN in single quotes**. Do not enter more than one SSN within a cell.

- 4. Save the spreadsheet to your computer.
- 5. To upload the template, select **Browse** in EBS, select the saved spreadsheet file, and select **Open**.
- 6. Verify the correct file is selected. The file cannot be removed once it is uploaded.
- 7. Once verified, select **Upload**.
- 8. If the file was successfully uploaded, the following confirmation message displays: *Social Security Numbers successfully added.*

#### **Contact the Mass Claims Coordinator at [ui.massclaims@twc.](mailto:ui.massclaims%40twc.texas.gov?subject=Return%20to%20Work)texas.gov for assistance with uploading the Return to Work spreadsheet.**

The uploaded employees will populate in the **Return to Work List** with their name, SSN, and return to work date.

Once all employees are saved in the **Return to Work List**, select **Next**.

# <span id="page-5-0"></span>**Review and Submit**

The **Return to Work - Review and Submit** page displays the return to work date provided on the **Getting Started** page, the certification message, certification checkbox, and the **Submit** and **Previous** buttons. The employees' names and SSNs will also display only if the **Add SSNs** or **Upload SSNs** options were used.

Review the information on the **Return to Work - Review and Submit** page. Once the information is submitted, changes cannot be made. Use the **Previous** button to make any changes, if needed.

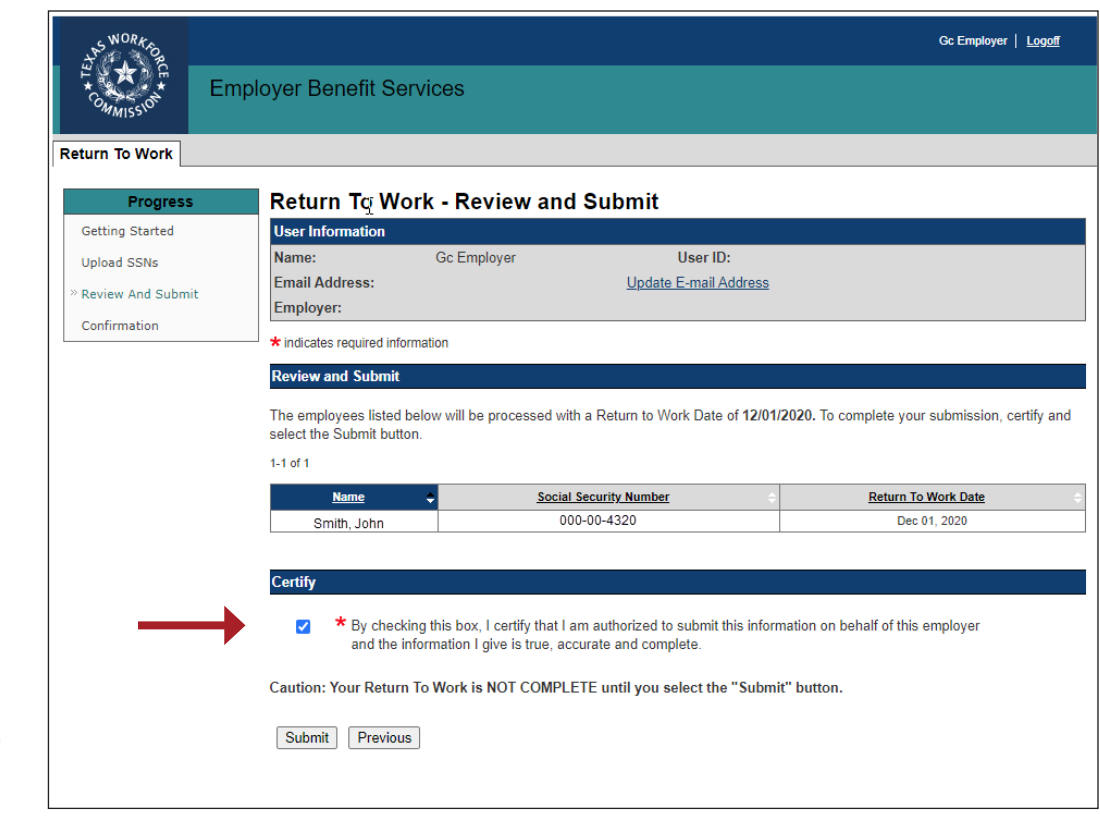

Select the **certification checkbox** and the **Submit** button to submit the Return to Work information.

# <span id="page-5-1"></span>**Confirmation**

Once successfully submitted, the system continues to the **Return to Work - Confirmation** page

displaying a confirmation message and the Return to Work date*.* The employees' name and SSNs will only display if the **Add SSNs** or **upload template** options were used. Select **Save as PDF** to save the **Return to Work - Con irmation Page** as a PDF or select **Printer Friendly** to print the page.

After submitting the return to work information, TWC processes the SSNs and return to work date through a verification check before updating

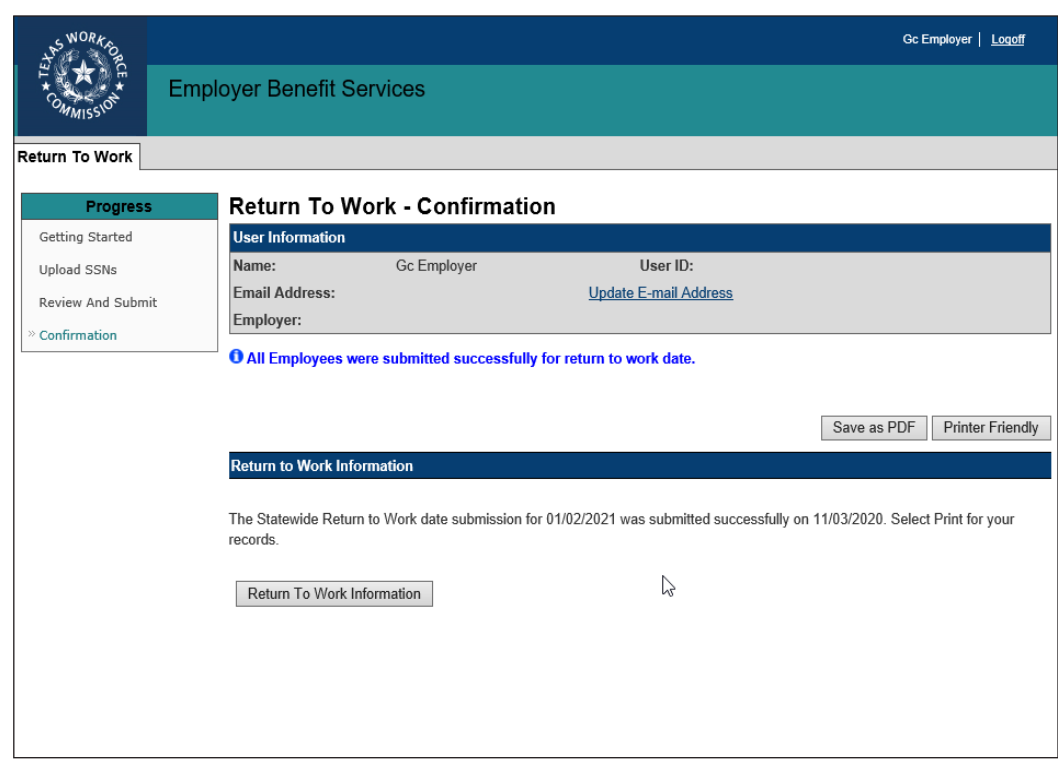

the work search requirement for each employee to zero in the unemployment benefits system.